# **Konfigurasi Sistem**

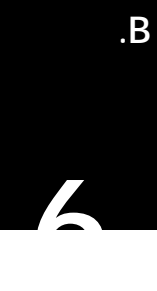

**Pada Bab ini Anda akan mempelajari cara:** 

- Ø *Konfigurasi Software*
- Ø *Konfigurasi Hardware*
- Ø *Konfigurasi Sistem*

## *6.1. Konfigurasi Software*

## **6.1.1. Instalasi dan Uninstalasi Software**

Jika Anda ingin menambahkan aplikasi baru, Anda harus melakukan instalasi terlebih dahulu agar dapat menggunakannya. Untuk menginstall suatu paket, dapat menggunakan perintah rpm , jika paket tersebut dalam bentuk file rpm, atau juga dapat juga melalui kode sumber secara langsung.

Perintah rpm dapat digunakan untuk:

- Meng-*install software* baru.
- Menghapus atau menghilangkan paket yang kadaluarsa atau tidak dibutuhkan.
- Meng-*upgrade* paket *software* yang sudah terinstall.
- Meminta informasi suatu paket *software*.
- Verifikasi instalasi atau integritas suatu paket *software.*

Format perintah rpm adalah sebagai berikut:

# **rpm opsi namapaket** 

Pilihan/opsi dasar sebagai berikut:

- -i *Install* paket yang dipilih (bisa lebih dari satu)
- -e Menghapus (menghilangkan) paket yang dipilih (bisa lebih dari satu)

- -U Menghapus paket yang sekarang di-*install* kemudian menginstall software dengan isi paket terpilih dengan meninggalakan file konfigurasi yang ada (*update*)
- -q *Query* sistem atau paket terpilih (menampilkan informasi tertentu)
- -V verifikasi paket ter-*install*

Beberapa opsi lain dapat ditambahkan atau digunakan bersama opsi tersebut:

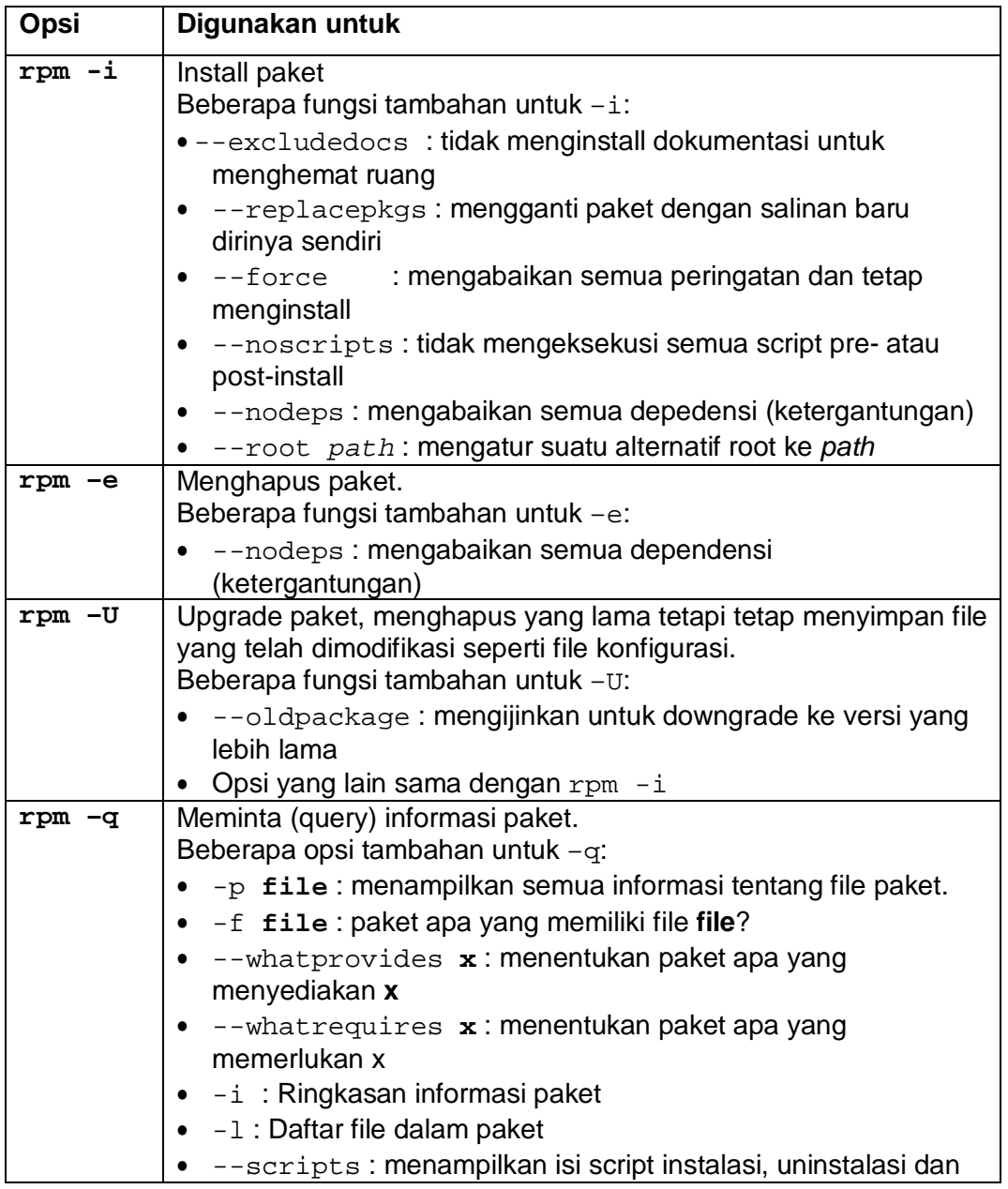

**6 - 2 RISTEK – P2I LIPI** 

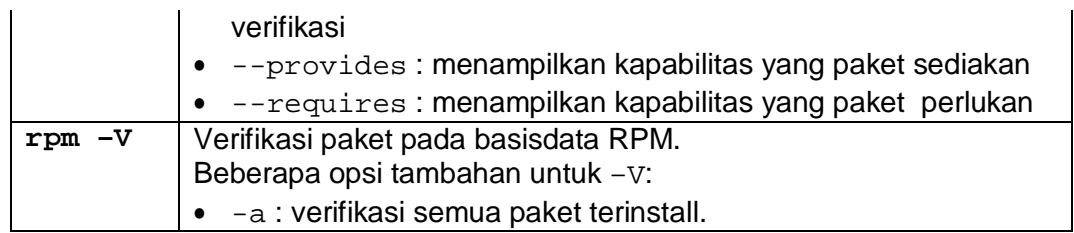

Contoh penggunaan perintah rpm:

• untuk instalasi paket unace

```
# rpm -ivh unace-2.2-2plf.i586.rpm 
Preparing... ########################################### [100%] 
  1:unace ########################################### [100%]
```
Contoh di atas menggunakan opsi v dan h yang menampilkan keluaran yang lebih lengkap dan tampilan yang menunjukkan perkembangan instalasi.

• untuk ungrade paket unace

```
# rpm -Uvh unace-2.2-3plf.i586.rpm 
Preparing... ########################################### [100%] 
  1:unace ########################################### [100%]
```
• untuk uninstalasi paket unace:

**# rpm -e unace** 

Jika operasi ini sukses, tidak ada pesan yang ditampilkan di layar. Untuk memeriksa keberadaan paket dapat dengan perintah rpm –qa dikombinasikan dengan perintah grep, misalnya

**# rpm –qa | grep unace** 

## *6.2. Konfigurasi Hardware*

#### **6.2.1. Printer**

Untuk mengkonfigurasi printer, Anda harus mempunyai akses **root**. Pilih menu **System > Administrator > Printing** atau ketik perintah system-configprinter & dari terminal X windows. Untuk memulai konfigurasi printer, pilih menu **New**, yang akan memunculkan jendela seperti pada gambar 6.1. Tekan tombol **Forward** maka akan muncul jendela yang meminta masukan nama antrian printer. Isi nama dan penjelasan singkatnya (misal: nama *lp*, deskripsi: printer lokal), lalu tekan tombol **Forward**. Pilih tipe antrian printer dari menu (Local, CUPS (Common UNIX Printing System), *lpd* daemon, SMB (Session Message Block), NCP (Netware Core Protocol) dan JetDirect). Untuk konfigurasi printer yang tersambung langsung dengan komputer Anda, pilih tipe **locally-connected**, pilih *device* printernya (misalnya /dev/lp0), lalu tekan Forward (lihat gambar 6.2).

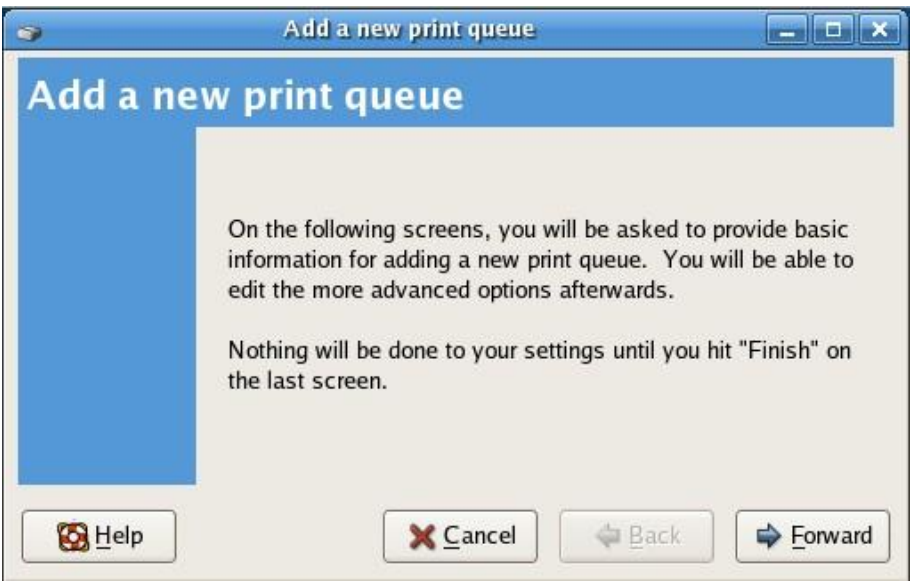

Gambar 6.1. Awal konfigurasi printer

**6 - 4 RISTEK – P2I LIPI** 

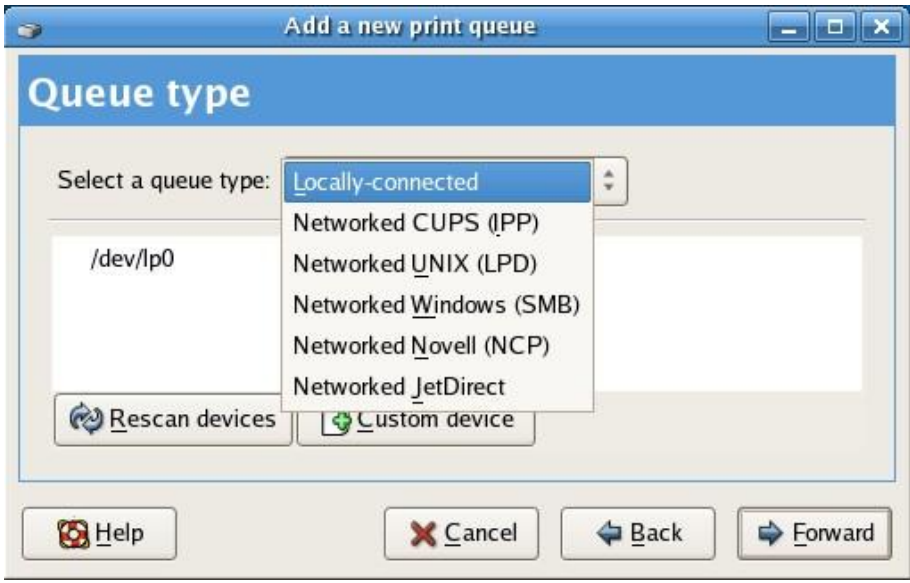

Gambar 6.2. Pemilihan tupe antrian printer

Kemudian akan muncul dialog pemilihan tipe printer. Pilih produsen printer yang sesuai dengan tipe yang Anda punyai atau kalau tidak ada, pilih tipe general. (Gambar 6.3). Setelah itu pilih tipe printer yang sesuai. (Gambar 6.4).

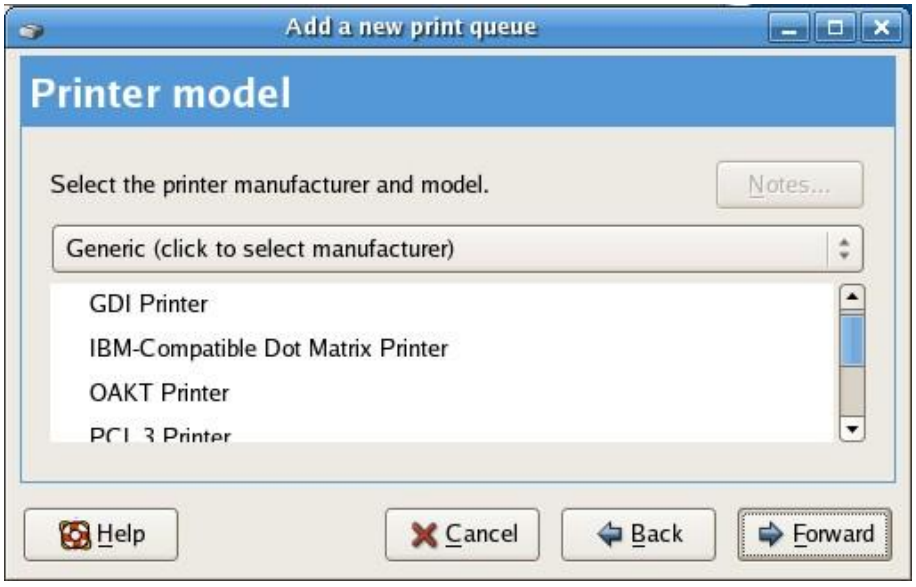

Gambar 6.3. Pemilihan tipe produsen printer

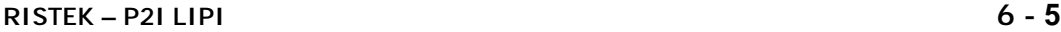

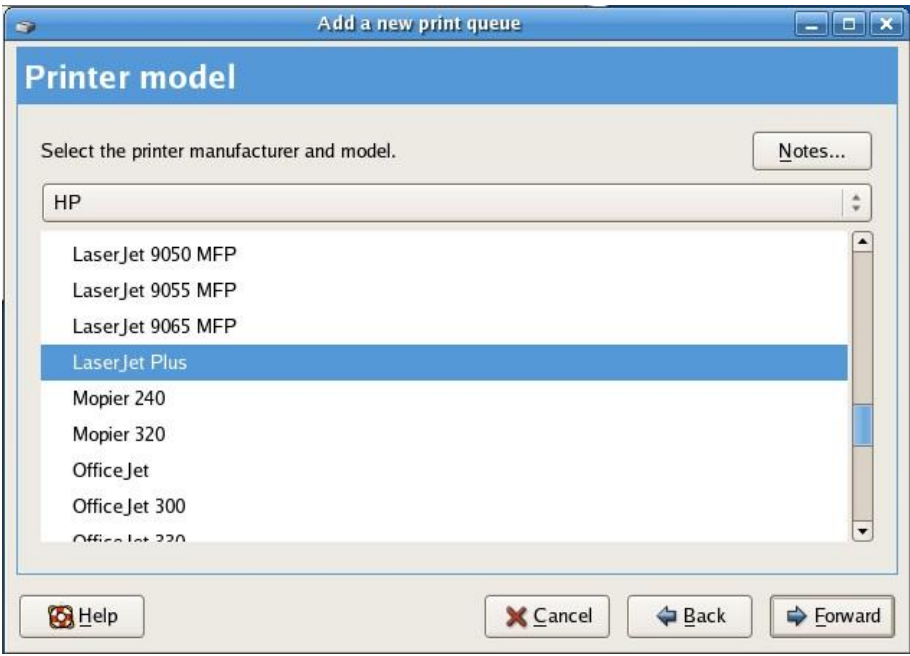

Gambar 6.4. Pemilihan tipe Printer

Setelah selesai, tekan Forward untuk menyelesaikan konfigurasi printer. Muncul jendela seperti gambar 6.5

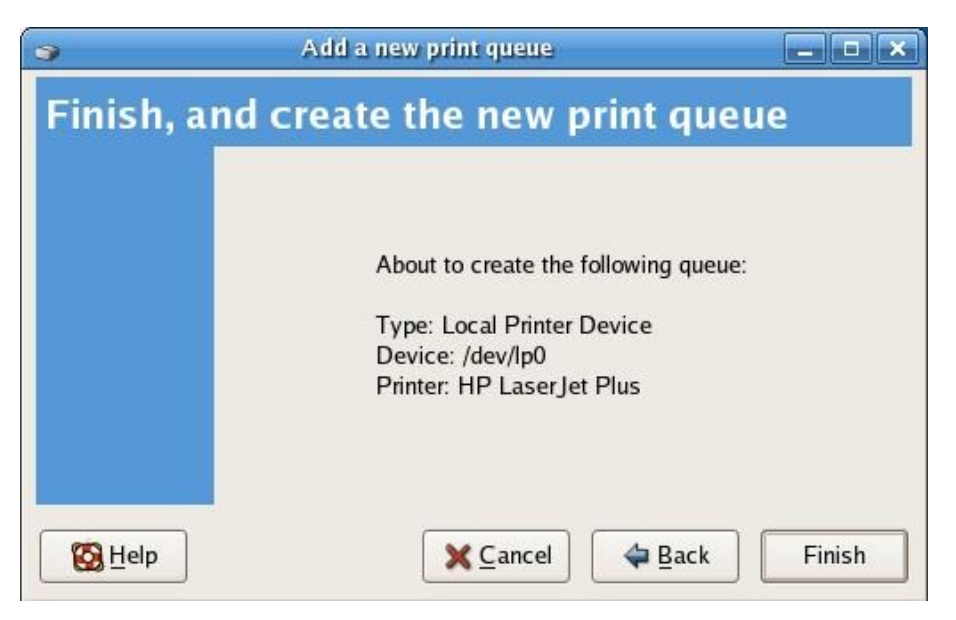

Gambar 6.5. Konfigurasi printer selesai

#### *6.2.2. Sound Card*

**6 - 6 RISTEK – P2I LIPI** 

Konfigurasi *client sound card* pada IGOS Nusantara dapat dilakukan secara grafik pada sesi X Windows. Pilih menu **System > Administrator > Soundcard**, atau dengan menggunakan perintah pada terminal window seperti berikut:

```
# system-config-soundcard
```
Setelah Anda menekan Enter, Anda akan diminta mengisi *password root*. Masukkan *password* dan Klik OK. system-config-soundcard secara otomatis mecoba mendeteksi dan mengkonfigurasi *sound card* Anda. Kemudian Anda dapat melihat dialog seperti yang ditunjukkan Gambar 6.6. klik tombol *play* untuk mendengarkan contoh suara.

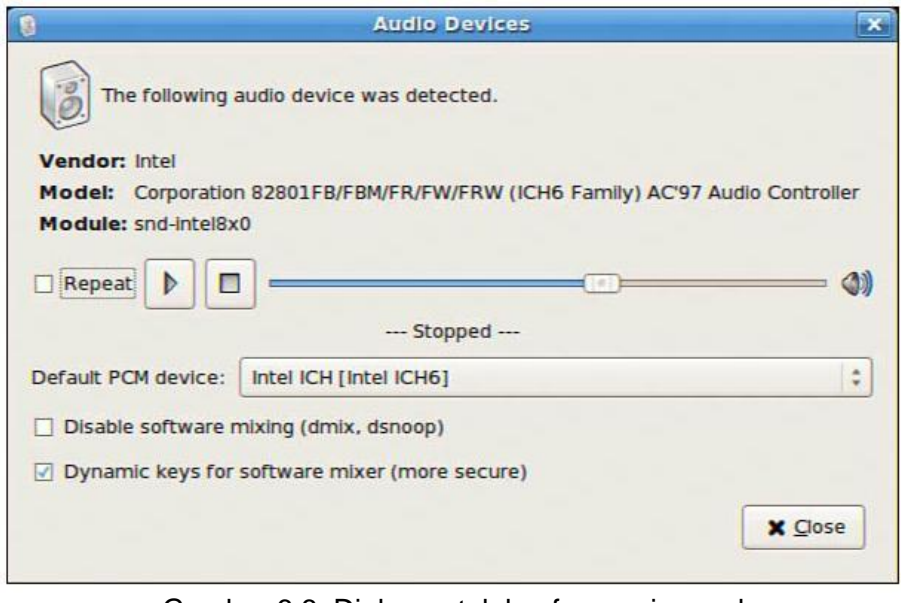

Gambar 6.6. Dialog untuk konfugurasi sound

### *6.3. Konfigurasi Sistem*

#### **6.3.1. Tanggal dan Waktu**

#### **1.** Perintah **date**

Perintah *date* digunakan untuk menampilkan atau mengatur sistem waktu Linux. Untuk melihat waktu dan tanggal saat ini gunakan perintah: # date

Mon Oct 09 15:24:12 WIT 2006

Untuk mengatur waktu sistem (Misalkan 10 Oktober 2006 jam 16.00) gunakan perintah:

**date** *bulan\_tanggal\_jam\_menit\_tahun*  contoh: # date 101016002006 Thu Oct 10 16:00:00 WIT 2006

**2.** Perintah **hwclock** 

Perintah ini digunakan untuk menampilkan atau mengatur waktu sistem (secara *software*), menampilkan waktu secara *hardware* atau untuk sinkronisasi waktu antara *software* dan *hardware*. Untuk melihat waktu *hardware* gunakan perintah:

# hwclock --show

Thu 10 Oct 2006 03:23:20 PM WIT -0.192891 seconds

Untuk mengatur waktu hardware secara manual gunakan opsi --set dan - date

```
# hwclock --set –date "10/09/2006 08:00:00"
```

```
# hwclock --show 
Mon 09 Oct 2006 08:00:00 AM WIT -154098 seconds
```
3. *Client* system-config-date

Untuk mengatur tanggal dan waktu bisa juga digunakan *client system-configdate*. *Client* ini diakses dari menu **System > Administrator > Date Time** atau dengan mengetik perintah system-config date & pada terminal. Akan terlihat jendela seperti gambar 6.7.

Aturlah tanggal dan waktu pada field yang tersedia. Selain itu kita dapat juga mengatur tanggal dan waktu melalui jaringan dengan **Network Time Protokol**. Untuk mengubah zona waktu, tekan **Time Zone**.

**6 - 8 RISTEK – P2I LIPI** 

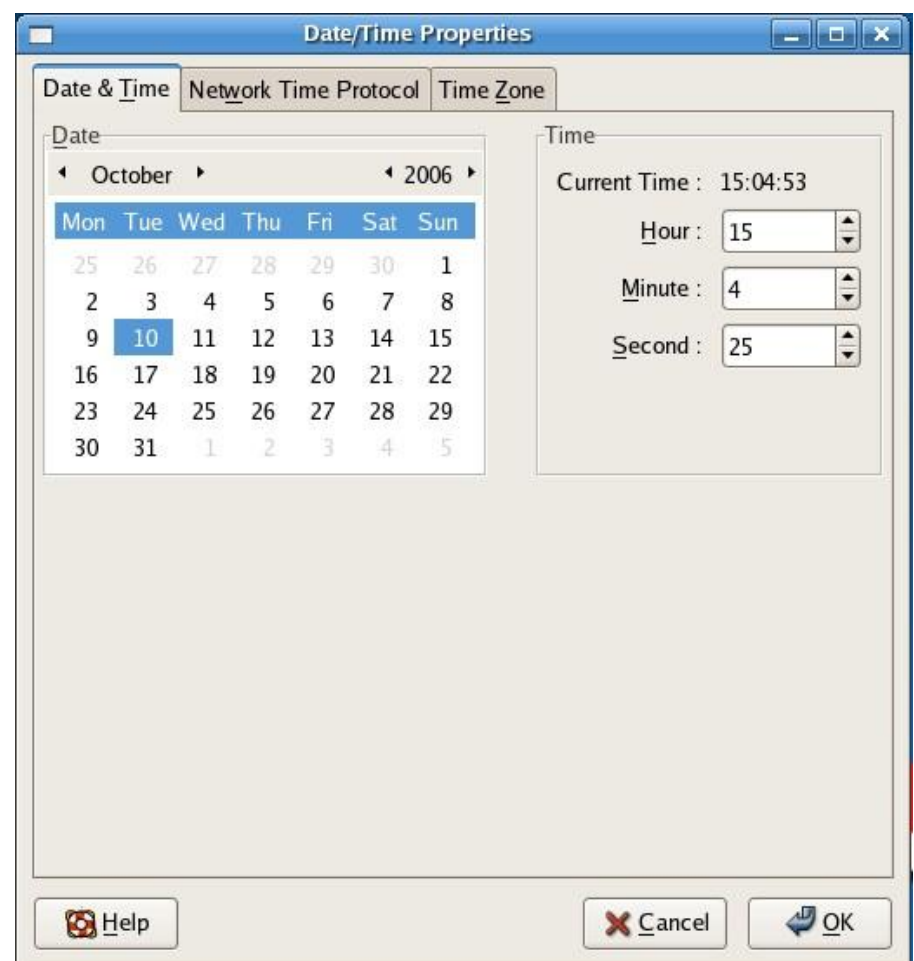

Gambar 6.7 Pengaturan tanggal dan waktu